## **卒業式の Live 配信の接続方法(パソコンで接続)**

**1.事前配布の URL(QR コード)から接続先を開きます。(Web ブラウザが起動します)**

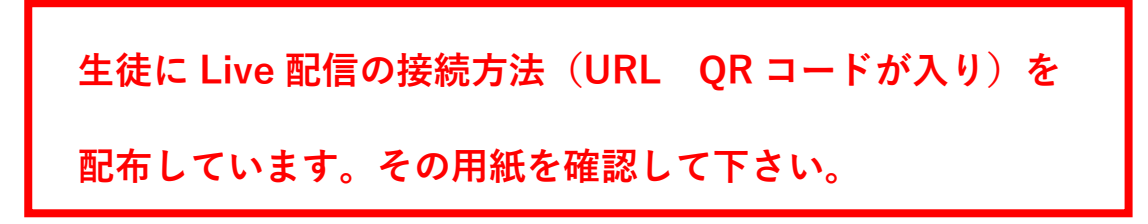

**2.「代わりに Web で視聴する」をクリックしてください。**

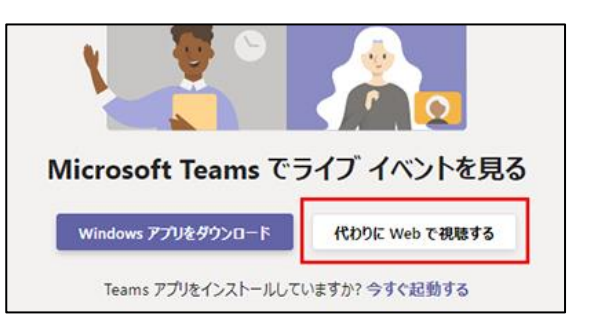

**3.「匿名で参加する」をクリックしてください。**

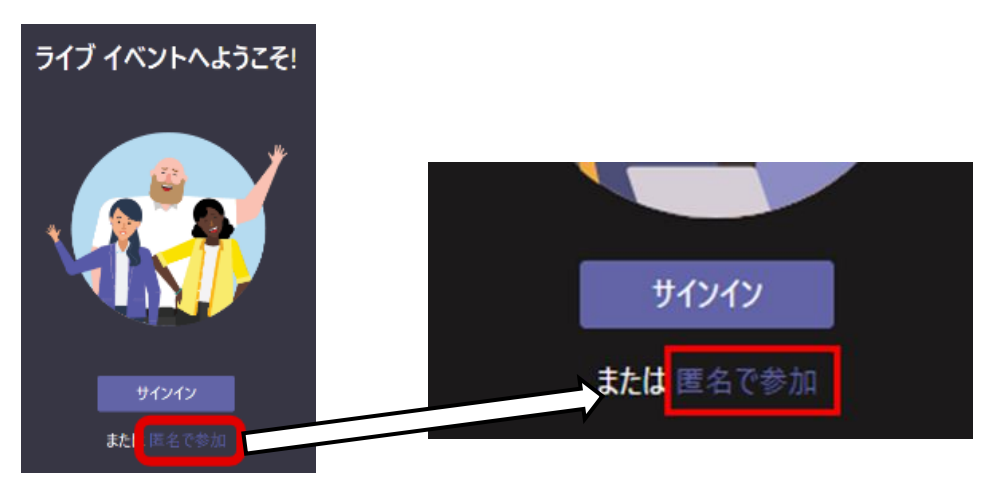

**4.接続完了です。**

**配信前は「ライブイベントが開催されていません」を表示されます。 配信開始までしばらくお待ちください。**

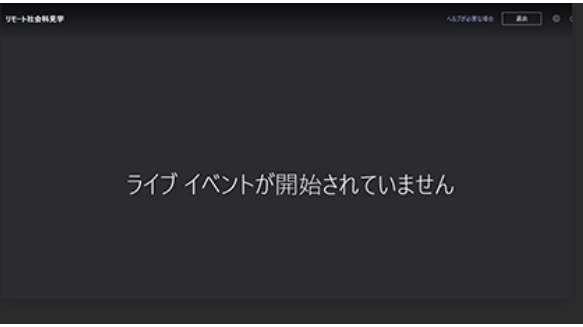

**5.再生に問題がある場合は、一度退出して参加し直してください。 視聴中に一時停止ボタンで視聴を一時停止することができます。 再生バーを動かして前に戻したり、先に進めたりできます。**